# **Intro Système**

# TD/TP #1

Guillaume Santini guillaume.santini@iutv.univ-paris13.fr

IUT de Villetaneuse - Paris13 Département d' informatique

# **Trouver ses marques sous Linux dans l'environnement de travail GNOME**

# **ü Introduction**

Ce premier TD/TP est un premier contact avec le système d'exploitation Linux. Il vous permettra d'appréhender les différences entre cet OS et ceux que vous pouvez avoir l'habitude d'utiliser (Windows, MacOS-X). Nous présenterons au cours du TD/TP les grandes lignes de l'environnement de travail GNOME, la façon dont on peut intéragir avec le système d'exploitation au moyen de l'outil "Terminal" ainsi que les outils de base pour envoyer des mails (configuration de votre compte mail à l'IUT) et pour obtenir de l'information sur internet (notamment sur Linux).

Il existe de nombreuses versions gratuites ou payantes de Linux. La distribution installée à l'IUT se nome GEN-TOO et est téléchargeable depuis l'adresse suivante:

Référence: http://www.gentoo.org/

# **ü Se Logger**

Lorsqu'on allume l'ordinateur un laps de temps est nécessaire pour charger le système d'exploitation. Au terme de ce chargement, une interface graphique permet à l'utilisateur de s'identifier.

Linux est système d'exploitation multi-utilisateur. Chaque utilisateur doit systématiquement s'identifier ("login") auprès du système pour avoir le droit de l'utiliser. Une fois identifié, l'utilisateur à accès a ses fichiers et son espace de travail personnel. Une fois qu'il a fini d'utliser le système, l'utilisateur se déconnecte ("logout"). La période entre l'identification et la connexion est appellée "session d'utilisation".

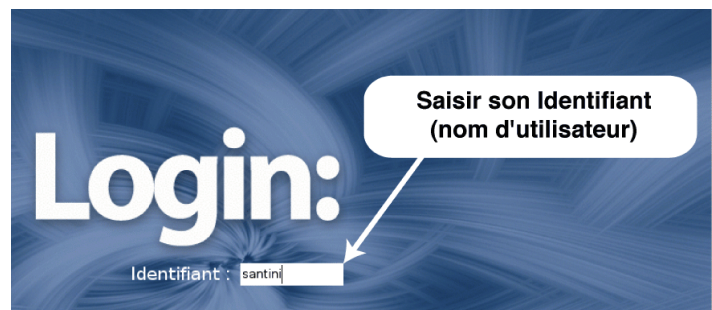

# Pour se loguer :

- **•** Tapez votre identifiant puis pressez ( $\overline{B}$  ou  $\overline{A}$  ), ensuite
- **Entrez votre mot de passe puis pressez ENTER**

**2** *Seance1.nb*

Si votre identifiant est connu du système, et le mot de passe correspondant correctement tapé, le système inialise une session utilisateur, et charge votre environnement de travail.

Attention: les identifiants et les mots de passe sont sensibles à la casse. Cela veut dire que les caractères majuscules et minuscules sont distingués.

# **ü L'environnement de travail GNOME**

Contrairement aux systèmes d'exploitation propriétaires, l'environnement de travail (bureau) n'est pas directement lié au système d'exploitation. Les deux environnements de travail les plus utilisés sous Linux sont GNOME et KDE:

Référence: http://www.gnomefr.org/ http://fr.kde.org/

L'environnement choisi à l'IUT est GNOME.

Une fois la session lancée et l'environnement chargé, vous arrivez dans un espace de travail appelé "bureau".

Cet environnement de travail est assez proche de celui qui peut être proposé par les systèmes d'exploitation propriétaires. Au moyen de la souris, vous pouvez intéragir avec le système. En cliquant sur les éléments graphiques, vous pouvez ouvrir des menus, lancer des programmes, quitter le système...

Le bureau GNOME est constitué de plusieurs parties:

- **Ë** En haut, la barre de menus et de racourcis vers certaines applications. Même si cette barre peut-être configurée elle est généralement un élément constant d'une session à l'autre.
- **Ë** En bas, la barre des tâches. Le contenu de cette barre varie lui beaucoup au cours d'une session, en fonction des programmes que l'utilisateur lance.

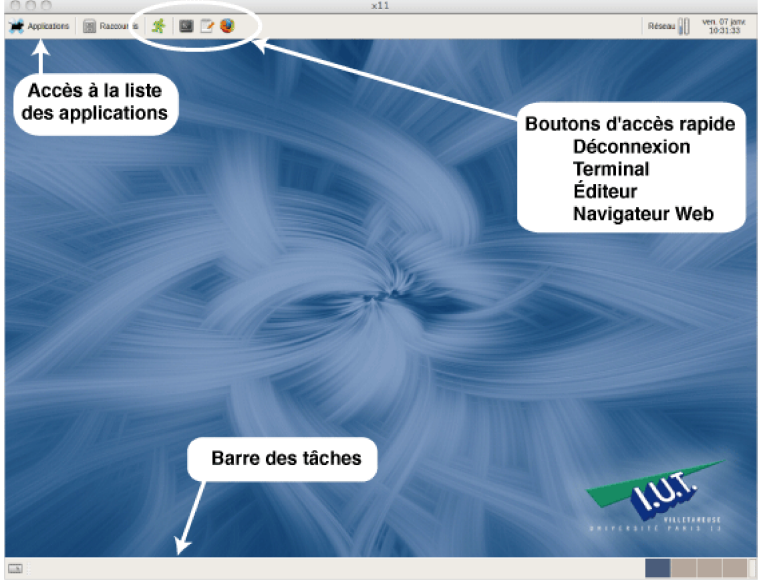

**ü Exo1: Lancer des applications**

Identifiez deux façons de lancer le navigateur internet (firefow-mozilla:  $\omega$ ), puis identifiez 2 façons de lancez

*Seance1.nb* **3**

**4** *Seance1.nb*

l'application terminal (

**"** *Correction*

# **ü Organiser son travail dans un environnement multi-tâches: la barre des tâches et les bureaux virtuels**

Comme la plupart des systèmes d'exploitation modernes, la distribution de Linux mise à votre disposition est un système multi-tâches. Cela signifie, que vous pouvez exécuter en parallèle plusieurs applications. Il n'est pas rare que lors d'une session vous lanciez plusieurs programmes où chaque programme est associé à une fenêtre.

Si vous avez suivi l'Exo1 vous devez avoir au moins 4 fenêtres ouvertes (même si elles ne sont pas toutes visibles à l'écran). Les fenêtres ouvertes apparaissent dans la barre des tâches située dans la partie basse de l'écran qui doit alors ressembler à ça:

 $\boxed{\phantom{1}}$ De Portail Etudiant de l'Universite Pa... **De Portail Etudiant de l'Universite Pa...** Si Terminal - santini@localhost:~

Pour passez d'une fenêtre à l'autre, vous pouvez procéder de plusieurs façons:

- **Ë** Graphiquement: en cliquant dans la barre des tâches sur le bouton correspondant à la fenêtre que vous voulez utiliser,
- **Ë** Plus rapidement, au moyen d'un racourci clavier: vous pouvez passer d'une fenêtre à l'autre au moyen de la combinaison de touche [ALT]+[TAB].

*Remarque: Une combinaison de touche, est un ensemble de touches devant être pressées simultanément. Pour signifier une combinaison on utilisera le signe +. À la différence de la combinaison de touches, une séquence consiste en plusieurs touches ou actions devant être effectuées les unes après les autres. Dans ce document, pour écrire une séquence touches on séparera les touches par le caractère >. Exemple:*  $|\overline{X}E|$ 

# **ü Exo2: Passer d'un programme à l'autre, d'une fenêtre à l'autre**

Dans un premier temps vous allez vérifier l'équivalence des deux méthodes. Vous vérifierez également que, quelque soit la méthode utilisée pour passer d'une fenêtre à l'autre, le bouton de la barre des tâches correspondant à la fenêtre active est coloré différement.

Lors d'une phase de travail, de très nombreuses fenêtres peuvent être ouvertes en même temps. A tel point, que l'on souhaiterait avoir un plus grand écran pour mieux organiser ses fenêtres. Les programmeurs utilisant Linux ont rencontré ce problème avant vous et ont inventé le concept de bureaux multiples ou bureaux virtuels.

Ce procédé permet de définir plusieurs environnement de travail, chaque environnement contenant des fenêtres différentes. Cela évite ainsi d'avoir à empiler les fenêtres dans le même environnement.

Les bureaux virtuels sont symbolisés par une série de cadres en bas de votre écran. Chaque cadre correspond à un bureau différent. Lorsque vous cliquez sur un cadre, le bureau correspondant s'affiche et devient le bureau actif.

ntini@localhost:~

Par défaut, la fenêtre d'une application est associée au bureau qui est actif à l'instant de la création de la fenêtre. Une icône correspondant à la fenêtre s'affiche alors dans le cadre du bureau virtuel.

Jusqu'ici, toutes les fenêtres que nous avons ouvertes sont dans le premier bureau. Trois cadres sont donc vides.

Pour affecter une fenêtre à un autre bureau, il suffit de déplacer l'icône correspondant à la fenêtre d'un cadre à l'autre. Voici le résultat apès avoir déplacé une fenêtre depuis le premier bureau vers le dernier bureau.

#### ntini@localhost:~ Ĥ  $\bullet$

*Remarque: Pour déplacer une icône, cliquer sur l'icône avec le bouton gauche de la souris, maintenir le bouton enfoncé, déplacer la souris pour déplacer l'icône, puis relacher le bouton de la souris une fois la destinantion atteinte.*

# **ü Exo3: Organiser ses fenêtres**

En combinant les opérations vues (passage d'un bureau à l'autre, déplacement d'une fenêtre d'un bureau à l'autre), placez sur le

**Ë** Bureau 1: une fenêtre de terminal

- **Ë** Bureau 2: une fenêtre de terminal
- **Ë** Bureau 3: une fenêtre de navigateur
- **Ë** Bureau 4: une fenêtre de navigateur
- **"** *Correction*

Une autre solution pour avoir moins de fenêtres dans un bureau est de faire le "ménage" de temps en temps. Celà consiste à fermer les fenêtres dont vous n'avez plus besoin ;-). Fermer la fenêtre est en général équivalent à fermer un programme. Cela peut être fait à partir du Menu du Programme (situé dans une barre de menu en haut de la fenêtre du programme) ou en cliquant sur l'icône en forme de croix  $\uparrow$   $\uparrow$   $\uparrow$   $\uparrow$   $\uparrow$  en haut à droite de la

fenêtre du programme.

**ü Exo4: Fermer des fenêtres**

Fermer les fenêtre des programmes suivants

- **Ë** Bureau 1: une fenêtre de terminal
- **Ë** Bureau 4: une fenêtre de navigateur

# **Trouver les principaux programmes dont vous aurez besoin**

#### **ü Navigateur Internet**

Un navigateur internet tel que le logiciel firefox-mozilla (que vous avez lancé dans l'exercice 1: (2)), est un outil

de base dans tout travail informatique. Ces logiciels permettent de "naviguer" sur les pages internet. Les pages internet sont regroupées en sites internet, qui sont identifiés par une adresse.

Les sites internet sont en nombre toujours croissant. Certains proposent de l'information, des applications, le contenu d'autres est plus incertain.

Le principe de base pour naviguer d'une page à l'autre sont les liens hypertextes. Introduit par le langage HTML, un lien hypertexte est une mise en forme qui associe l'adresse d'un page internet à un texte ou un élément graphique de la page. En cliquant sur le lien hypertexte, la page correspondant à l'adresse s'affiche dans le navigareur.

Dans la plupart des cas, il est simple d'identifier le texte supportant un lien hypertexte. Celui-ci est coloré ou souligné de façon à le distinguer des autres éléments de la page.

La fenêtre d'un navigateur se structure en plusieurs parties que vous devez apprendre à identifier et à utiliser:

## **ü Exo4: Identifier les éléments de la fenêtre de navigateur internet**

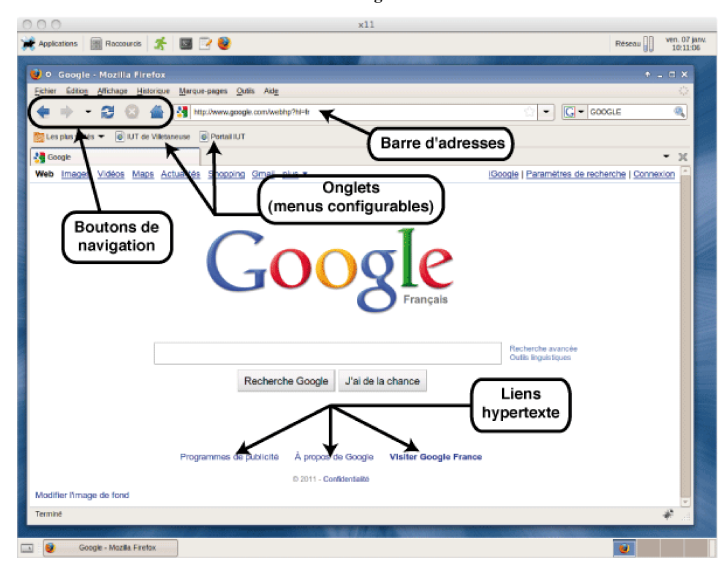

De nombreux sites, spécialisés ou généralistes, permettent de rechercher de l'information sur internet. Les moteurs de recherche, les forums de discussion, les notices techniques, les sites spécialisés permettent aux programmeurs de se documenter efficacement.

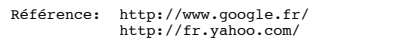

Les moteurs de recherche proposent une barre de recherche permettant de saisir des mots clefs. Ces mots clefs sont analysés par des algorithmes qui permettent de proposer à l'utilisateur une liste de site triés par ordre de pertinance.

# **ü Exo5: Rechercher de l'information**

Tapez dans la barre d'adresse du navigateur l'adresse d'un moteur de recherche. Recherchez des informations en donnant le mot clef Gentoo.

Gentoo est le nom de votre distribution de linux, mais c'est aussi un oiseau.

Modifiez les mots clefs passés au moteur de recherche pour faire apparaitre un lien donnant de l'information sur ces oiseaux. Sur la météo aujourd'hui dans leur aire d'habitat.

# **ü Le client de courrier électronique (e-mail)**

Lors de votre inscription à l'IUT, un compte mail personnel à été créé à votre nom. Son adresse est de la forme:

Prenom.Nom@iutv.univ-paris13.fr

Grâce à un logiciel appelé "client mail", vous pouvez envoyer et recevoir du courrier électronique. Ce moyen de communication sera régulièrement utilisé par l'administration de l'IUT et vos enseignants pour vous communiquer des informations. Vous devez apprendre à vous familiariser avec ses fonctionnalités et le consulter régulièrement.

Un moyen d'accéder à vos mails est d'utiliser le client web-mail de l'université. Il s'agit d'une application accessible depuis un navigateur internet, donc accessible depuis n'importe quelle machine connectée à internet.

# L'adresse du web-mail de l'IUT est:

Référence: http://mail.iutv.univ-paris13.fr

Pour accéder à votre courrier vous devez fournir un identifiant et un mot de passe:

- **Ë** L'identifiant est votre numéro d'étudiant
- **Ë** votre mot de passe est votre numéro INE
- **ü Exo5: Envoyer un message**

Afin de tester les fonctionnalités de cette application et la validité de l'adresse mail, vous allez vous envoyer un mail de test. Pour cela vous procéderez de la façon suivante:

- **Ë** Acccéder au service mail en vous rendant à l'adresse indiquée
- **Ë** Identifiez-vous

La page internet de l'interface web-mail qui s'affiche ressemble à celle-ci:

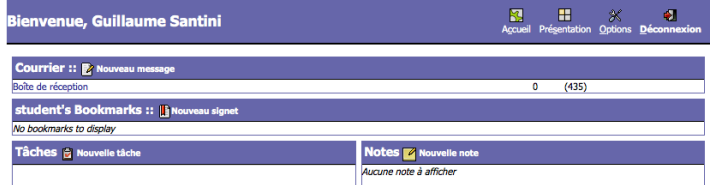

Pour accéder à vos services de messagerie électronique, identifiez le lien hypertexte "Boite de réception" et cliquez dessus. La page web qui s'affiche ressemble à celle-ci:

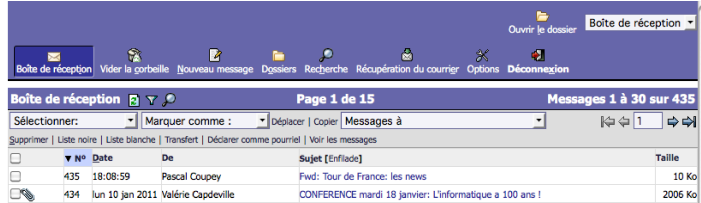

Pour rédiger un nouveau message cliquez sur le bouton "Nouveau message" dans le bandeau du haut de la fenêtre. Une fenêtre de rédaction d'un nouveau message s'ouvre:

*Seance1.nb* **7**

**8** *Seance1.nb*

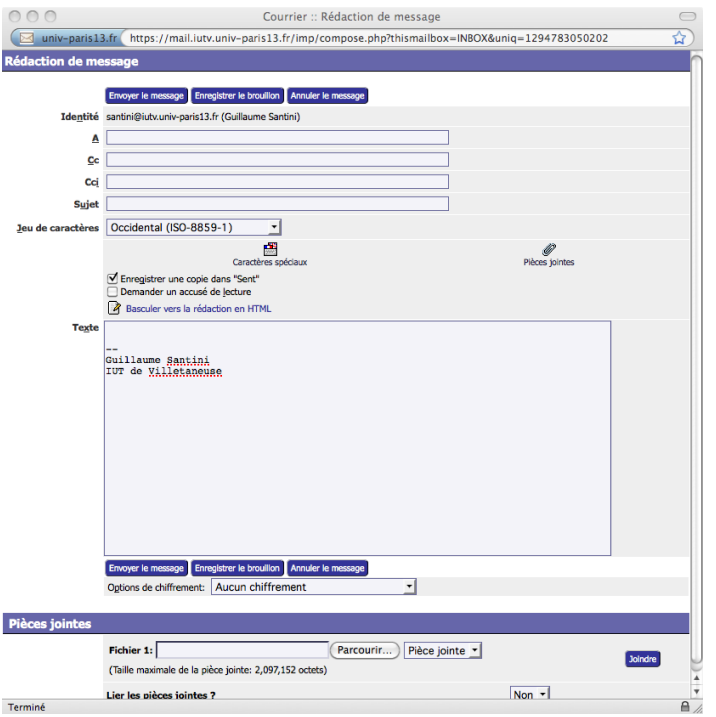

Dans le champ "A" tapez l'adresse du ou des destinataires: Pour ce message de test, le destinataire est unique: il s'agit de vous. Saisissez donc votre adresse mail de l'IUT:

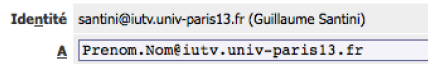

Dans le champs "Sujet", donnez un titre à votre mail. Ce titre doit être informatif pour le destinataire, s'il ne l'est pas il est fort possible que votre courrier ne soit jamais lu...

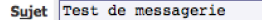

Vous noterez la présence de deux autres champs.

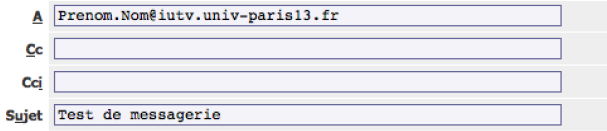

**Ë** le champ **Cc** (pour **C**opie **c**onforme) permet d'adresser le message en copie à d'autres destinataires que les destinataires principaux,

**Ë** le champ **Cci** (pour **C**opie **c**onforme **i**nvisible) permet d'adresser un message à plusieurs destinataires, tout en cachant l'adresse des différents destinataires.

La fenêtre principale est la fenêtre de rédaction du corps du message. Vous pouvez y écrire ce que vous voulez.

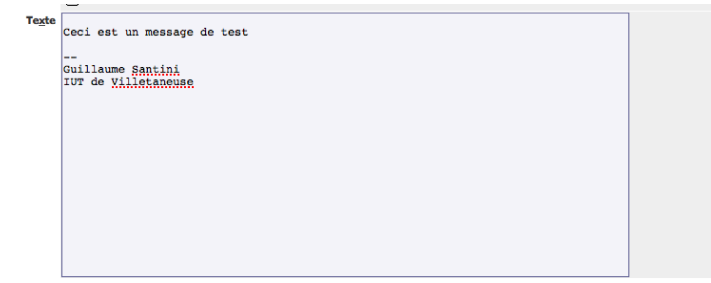

Une fois la rédaction terminée, vous pouvez envoyer le message en cliquant sur le bouton "Envoyer le message".

Envoyer le message Enregistrer le brouillon Annuler le message

Presser sur ce bouton a pour conséquence de fermer la fenêtre.

# **ü Exo6: Lire et répondre à vos messages**

De retour sur la fenêtre principale, le message que vous venez d'envoyer doit apparaître dans la liste des messages reçus dans votre boite de réception:

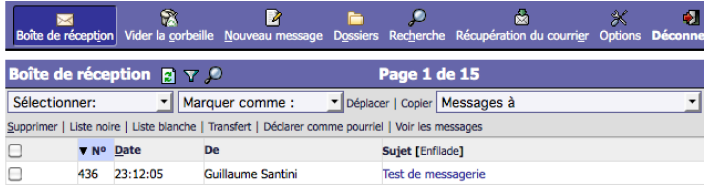

Si le message n'apparaît pas, vous pouvez rafraichir votre boite de réception en cliquant sur l'icône . Cela à

pour effet d'interroger le serveur de mail et de relever les nouveaux messages, s'il y en a. Le message devrait alors apparaitre.

Pour lire le message, cliquez sur le sujet du courrier. Ici le texte en bleu "Test de messagerie". Ceci à pour effet d'afficher le contenu du message:

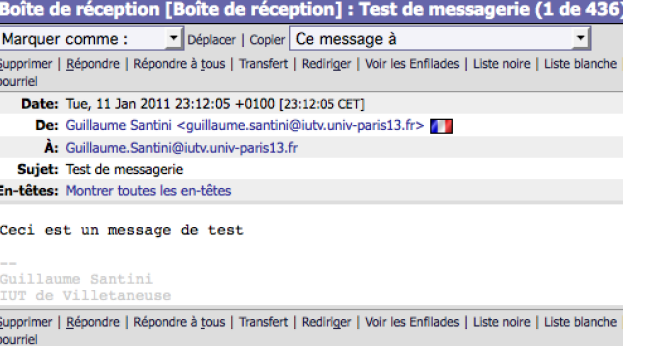

Pour répondre à l'expéditeur du message, cliquez sur le lien "Répondre". Le programme ouvre alors un nouvelle fenêtre de rédaction, dans lequel le message original à été copié. Conserver le message original lorsque vous répondez à un courrier électronique est un moyen pratique de suivre le fil d'une discussion.

# **ü Exo7: Paramétrer l'adresse mail dans vos racourcis (onglets et favoris)**

Le client web-mail est une adresse que vous serez amenés à consulter très souvent (plusieurs fois par semaine). Vous pouvez configurer votre navigateur internet de façon à créer un bouton de racourçi pour y accéder directement sans avoir à saisir l'adresse dans la barre d'adresse.

Pour ajouter le site du web-mail dans vos favoris, pressez  $\overline{cm}$  del lorsque la page est affichée dans votre navigateur. Ceci ouvre la fenêtre de dialogue suivante:

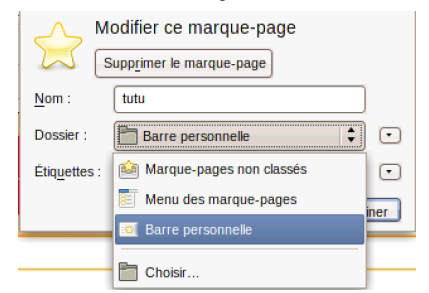

Le champ "Nom" permet de nommer le lien que vous ajoutez à vos favoris (ici encore choisissez le nom avec soin).

Le menu déroulant "Dossier", permet de sélectionner le type de racourci:

- **Ë** en sélectionnant "Menu des marque-pages", le lien sera accessible en cliquant sur le menu principal "Marquespages" du navigateur.
- **Ë** en sélectionnant "Barre personnelle", le lien sera accessible en cliquant sur un bouton toujours visible et accessible directement depuis la fenêtre principale du navigateur.

Mettez le site web-mail dans le menu "Marque-pages" et en racourci dans la barre personnelle.

# **ü L'éditeur de texte**

Nous allons créer un nouveau fichier. Pour cela nous allons utiliser un outil fondamental pour tout programmeur: un éditeur de texte. Plusieurs éditeurs de texte sont à votre disposition (vous pouvez explorer le menu Applications > Développement dans la barre de menu de GNOME).

À la différence de logiciels tels que Word, un éditeur de texte ne permet que de saisir du texte brut, sans mise en forme. Les programmes sont en général écrits dans un éditeur de texte

Pour lancer un éditeur de texte trois moyens sont à votre disposition:

- Lancer l'application depuis le menu application,
- **Ë** Lancer l'application depuis une icône du bureau,
- **Ë** Lancer l'application depuis la ligne de comande, par exemple en tapant :

[santini@localhost 16:45:13 ~]# gedit

Ceci aura pour effet d'ouvrir une fenêtre de l'éditeur.

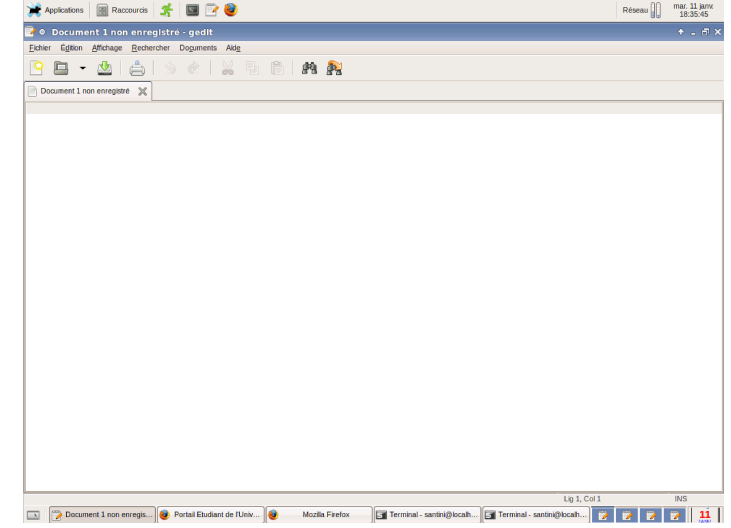

# **ü Exo8: Création d'un fichier texte**

Tapez du texte dans la fenêtre et enregistrez le fichier dans votre répertoire personnel, avec le nom **fichier\_test\_1.txt.**

**"** *Correction*

L'ensemble des éditeurs de texte partagent certaines fonctionnalités très utiles pour un informaticien: copier, couper, coller du texte, rechercher un mot dans le texte, remplacer les occurences d'un mot par un autre, sauver les modifications apportées à un texte, etc...

Comme dans tous les logiciels, ces fonctionnalités peuvent-être activées en cliquant sur un bouton ou dans un menu. Cependant, pour la plupart des informaticiens, lever les doigts du clavier pour attraper la souris et cliquer sur les boutons et menus est considéré comme une perte de temps. Afin de faciliter l'utilisation de ces fonctionnalités, les programmes proposent donc en général une alternative pour lancer ces fonctions: "les racourcis clavier". Le racourci clavier est un moyen d'accéder rapidement à certaines fonctions en pressant simultanément une combinaison de touches du clavier. Certains de ces racourcis doivent être maitrisés par un informaticien:

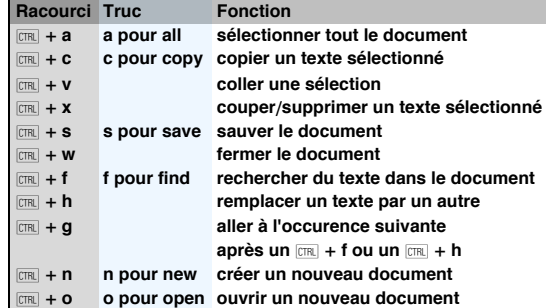

#### **12** *Seance1.nb*

# **ü Exo9: Modification d'un fichier texte**

Si vous l'avez fermé, ouvrez à nouveau le fichier texte **fichier test 1.txt** que vous avez défini précédement.

Modifiez son contenu pour qu'il devienne le suivant:

Ondoyons un poupon, dit Orgon, fils d' Ubu. Choux, bijoux, poux, puis du mou, du conflit, buvons non point un grog : un punch. Il but du vin itou, du rhum, du whisky, du coco, puis il dormit sur un roc.

- **Ë** Recherchez dans ce texte toutes les occurences de la chaîne de caractères "oux".
- **Ë** Remplacez toutes les occurences de la chaîne de caractères "oux", par la chaîne de caractères "ou".
- **Ë** Supprimez toutes les occurences de la chaîne de caractères "du".
- **Ë** Enregistrez les modifications dans un nouveau fichier appelé **fichier\_test\_2.txt**

# **Premiers contacts avec la ligne de commande**

# **ü Présentation du Terminal**

Une fenêtre de Terminal est un outil de base très utilisé par toute personne travaillant sous Linux. Cette fenêtre propose ce que l'on appelle une ligne de commande. C'est un moyen d'adresser directement des commandes au système, sans avoir à passer par une interface graphique. C'est un outil très puissant qui de plus est programmable. De ce fait, la ligne de commande permet de faire des choses qu'aucun programme graphique n'est capable de faire facilement.

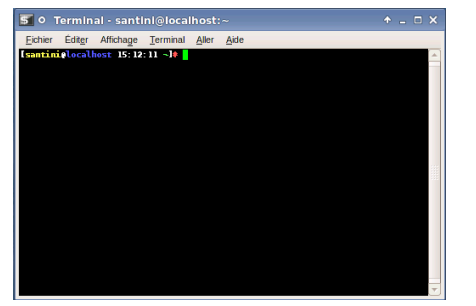

Traditionnellement, la ligne de commande se compose de 2 parties.

- **Ë** À gauche; le prompt. Cet affichage est réglé par le système. Ici il se compose:
	- **Ë** en jaune, de votre identifiant (celui avec lequel vous vous êtes loggés)
	- **Ë** en bleu, le nom de la machine (on peut avoir sur le même écran, des terminaux tournant sur des machines différentes)
	- **Ë** en vert, le nom du répertoire courant. Au lancement d'un terminal, vous êtes par défaut placé dans votre répertoire personnel, aussi nommé ~ .
- **Ë** À droite, la ligne de commande. Le carré vert est un curseur. Presser une touche du clavier se traduira par son affichage au niveau du curseur. Ceci permet de taper des commandes. Ces commandes seront interprétées par le système dès que vous presserez la touche [BITER].

### **ü pwd: Afficher le nom du répertoire courant**

La ligne de commande est un outil puissant. Cependant pour l'utiliser efficacement un apprentissage est nécessaire. Le module IntroSystème est là pour vous en donner un aperçu.

La commande pwd + [MER] permet d'afficher le nom du répertoire courant

**ü Exo10: Identifier le chemin absolu de votre répertoire personnel**

Par défaut, lorsque vous ouvrez un terminal, le système vous place dans votre répertoire personnel. Il s'agit alors du répertoire courant (celui où vous êtes). Au moyen de la commande pwd , identifiez le chemin absolu de votre répertoire personnel.

**"** *Correction*

## **ü ls: Afficher le contenu d'un répertoire**

La commande ls +  $\overline{D}$  permet d'afficher le contenu du répertoire courant. Sa syntaxe d'utilisation est:

ls *[nom\_d\_un\_repertoire]*

Le nom du répertoire est un argument optionel. S'il est spécifié, la commande affiche le contenu du répertoire indiqué, si l'argument est omis, la commande affiche le contenu du répertoire courant.

## **ü Exo11: Identifier le chemin absolu de votre répertoire personnel**

Au moyen de la commande ls , identifiez le contenu de votre répertoire personnel.

Pouvez-vous distinguer les différents types de fichiers contenus dans votre répertoire?

**"** *Correction*

# **ü cd: Changer de répertoire**

La commande cd permet de changer de répertoire courant. Sa syntaxe d'utilisation est:

# cd *[nom\_d\_un\_repertoire]*

Le nom du répertoire est un argument optionel. S'il est spécifié, la commande définit le répertoire indiqué comme répertoire courant. Si l'argument est omis, la commande définit le répertoire personnel comme répertoire courant.

# **ü Exo12: Changer de répertoire courant**

Au moyen de la commande cd, placez vous dans le répertoire public html qui se trouve dans votre répertoire personnel.

**"** *Correction*

#### **ü Exo13: Vérifier que le répertoire courant a changé**

Au moyen de la commande pwd , vérifiez que le répertoire à bien changé. Comment expliquez-vous la différence entre le nom du répertoire courrant affiché dans le prompt et le nom du répertoire courrant donné par la commande pwd .

**"** *Correction*

#### **ü Exo14: Exploration du contenu d'un répertoire**

Combien de fichiers contient le répertoire courant (~/public\_html).

Identifiez le nom des fichiers et leur extension.

De quels type de fichiers s'agit-il? Quelle type d'application permet de lire ces fichiers?

Les noms de ces fichiers vous parraissent-ils explicites?

**"** *Correction*

# **ü Noms de fichiers, et noms des répertoires**

Nous avons vu que la ligne de commande permet de naviguer dans l'arborescence du système de fichier au moyen des commandes cd (changer de répertoire) et ls (afficher le contenu d'un répertoire). La commande pwd permettant à tout moment de connaître sa position dans l'arborescence (affiche le répertoire courrant).

Les commandes cd et ls peuvent prendre en argument le nom d'un répertoire.

Certain répertoires ont des noms abrégés. Trois notations abrégées sont à connaître:

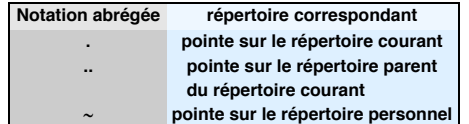

# **ü mkdir: Création de répertoires**

La commande mkdir permet de créer un répertoire. Sa syntaxe d'utilisation est:

# mkdir *[nom\_d\_un\_repertoire]*

L'argument de la commande donne le nom du réperoire à créer. Optionnellement, plusieurs arguments peuvent être donnés. Les différents arguments sont alors considérés comme autant de répertoires à créer.

Si le nom d'un répertoire à créer est déjà utilisé, la commande renvoie un message d'erreur vous indiquant que le nom est déjà utilisé. Le répertoire n'est alors pas créé...

# **ü Exo15: Création d'une arborescence**

Placez vous dans votre répertoire personnel et créez l'arborescence de répertoires suivante:

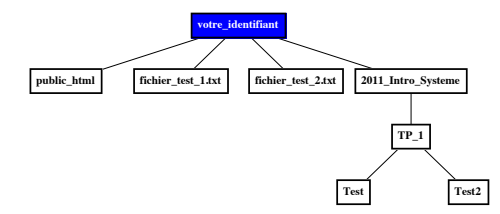

# **"** *Correction*

# **ü cp, mv et rm: Copier, déplacer et supprimer des fichiers**

La comande cp permet de copier un fichier (le fichier source est donc conservé). Sa syntaxe d'utilisation est:

 *cp nom\_de\_la\_source* nom\_de\_la\_copie

La comande mv permet de renommer/déplacer un fichier (le fichier avec son nom initial disparait). Sa syntaxe d'uitlisation est:

mv *nom\_initial nom\_final*

La comande rm permet de supprimer un fichier. Sa syntaxe d'utilisation est:

rm *nom\_du\_fichier*

# **ü Exo16: Copie et déplacement de fichiers**

On suppose que l'état de l'arborescence est le suivant:

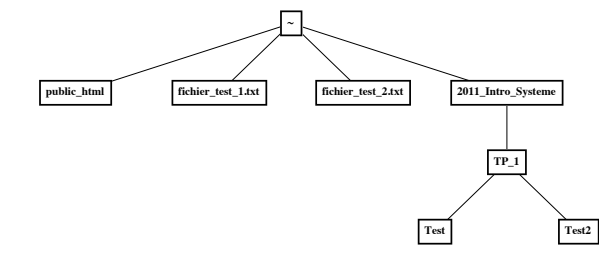

- $\bullet$  cd ~
- **Ë** cp fichier\_test\_1.txt fichier\_test\_3.txt
- **Ë** mv fichier\_test\_2.txt fichier\_test\_1.txt
- cp fichier\_test\_3.txt\_2011\_Intro\_Systeme/TP\_1/fichier\_test\_1.txt
- **Ë** rm fichier\_test\_3.txt
- **Ë** mv fichier\_test\_1.txt 2011\_IntroSysteme/TP\_1/fichier\_test\_2.txt

Donnez l'état de l'arborescence à l'issue de l'exécution de ces commandes.

**"** *Correction*